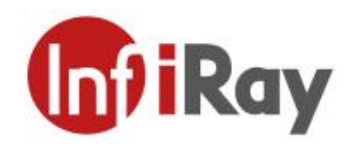

# **Uncooled Handheld Thermal Camera for**

# **Gas Leak Detection**

# **User Manual V1.0.3**

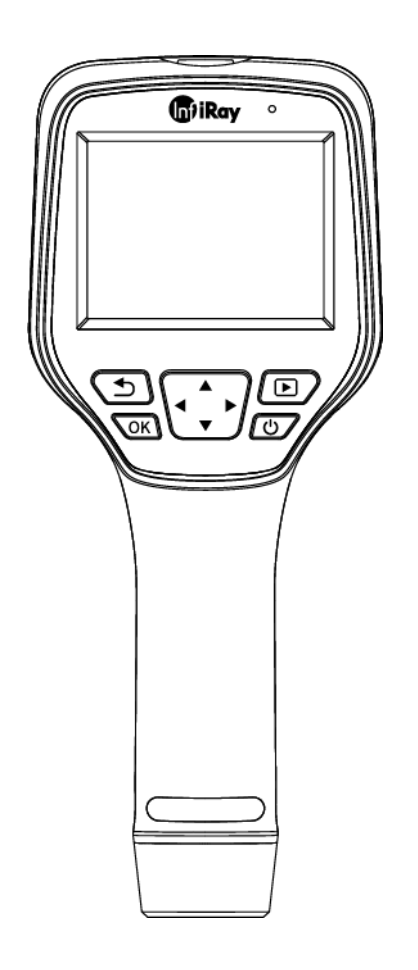

## **IRay Technology Co., Ltd.**

www.infiray.com

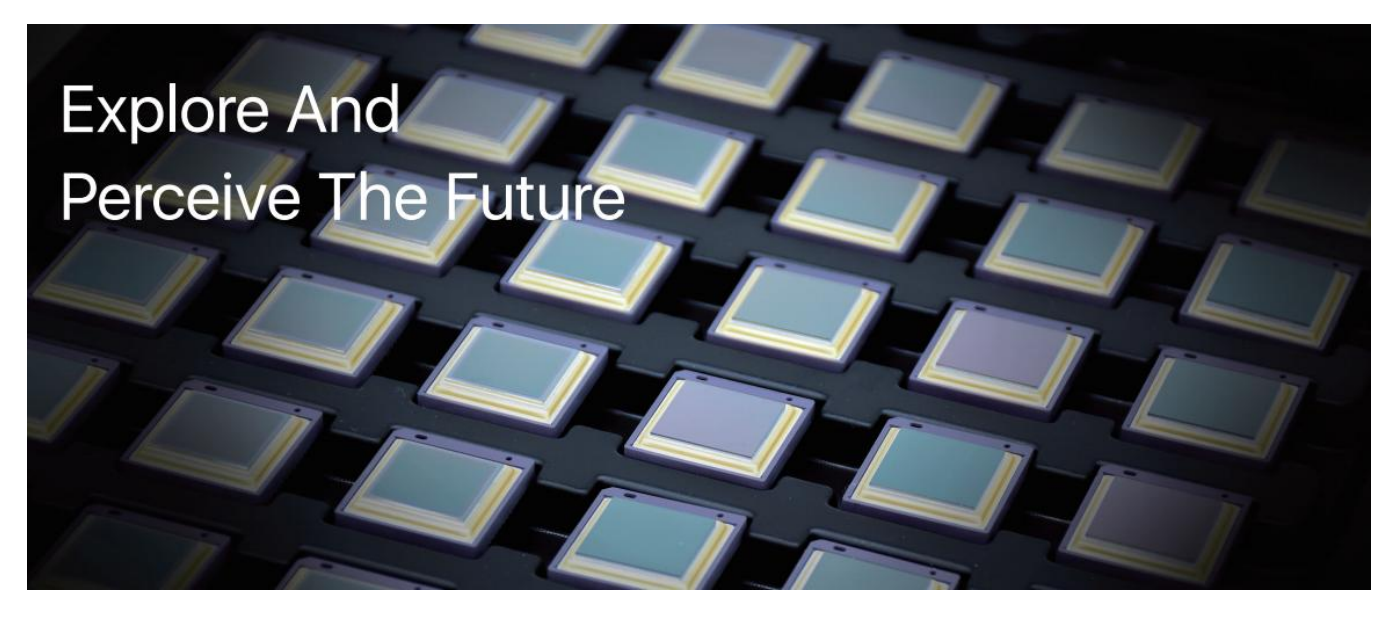

## **Introduction to IRay Technology**

IRay Technology concentrates on developing infrared thermal imaging technologies and manufacturing relevant products, with completely independent intellectual property rights. IRay is committed to providing global customers with professional and competitive infrared thermal imaging products and solutions. The main products include IRFPA detectors, thermal imaging modules, and terminal thermal cameras and imagers.

With R&D personnel accounts for 48% of all employees, 1760 intellectual property projects in terms of IRay have been authorized and accepted: 1099 patented technologies authorized and accepted in China (including those for integrated circuit chips, MEMS sensors design and manufacture, Matrix IV image algorithms and intelligent precise temperature measurement algorithms, etc.); 277 trade mark applications in China; 35 patents and patent applications overseas; 107 trade mark applications overseas; 191 software copyrights; and 51 integrated circuit layout designs.(The statistic data is up to August, 2022)

IRay products have been applied in various fields, including industrial thermography, outdoor night vision observation, AI, machine vision, automatic driving, security and fire control, Internet of Things, and epidemic prevention and control.

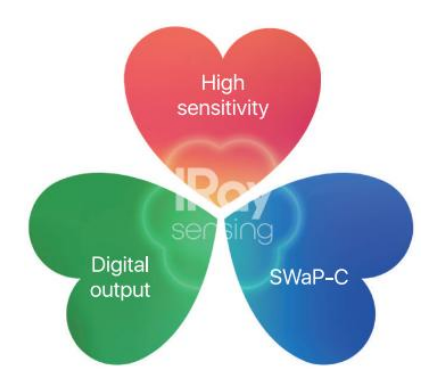

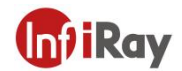

## **Table of Contents**

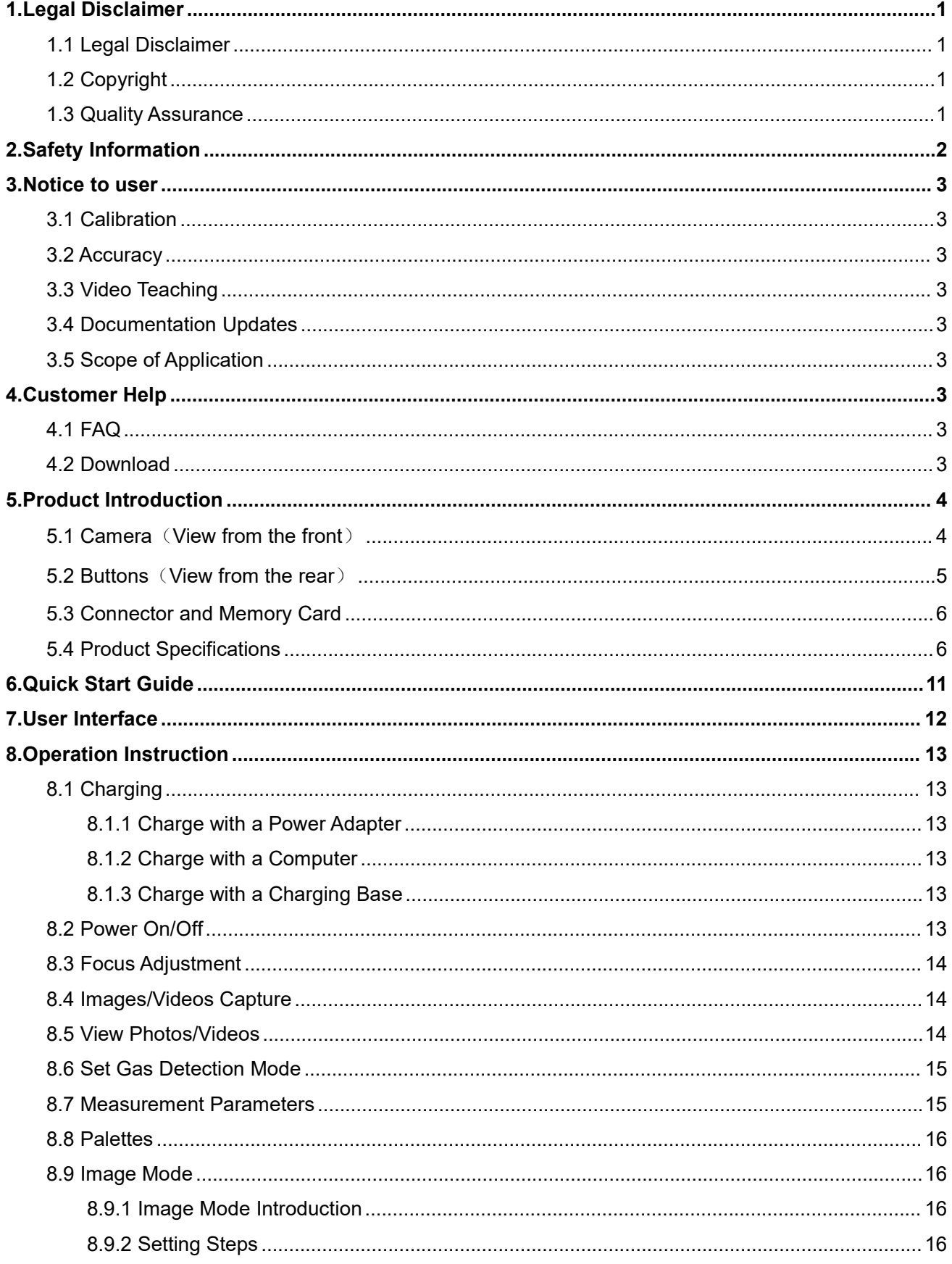

## **Ini**Rav

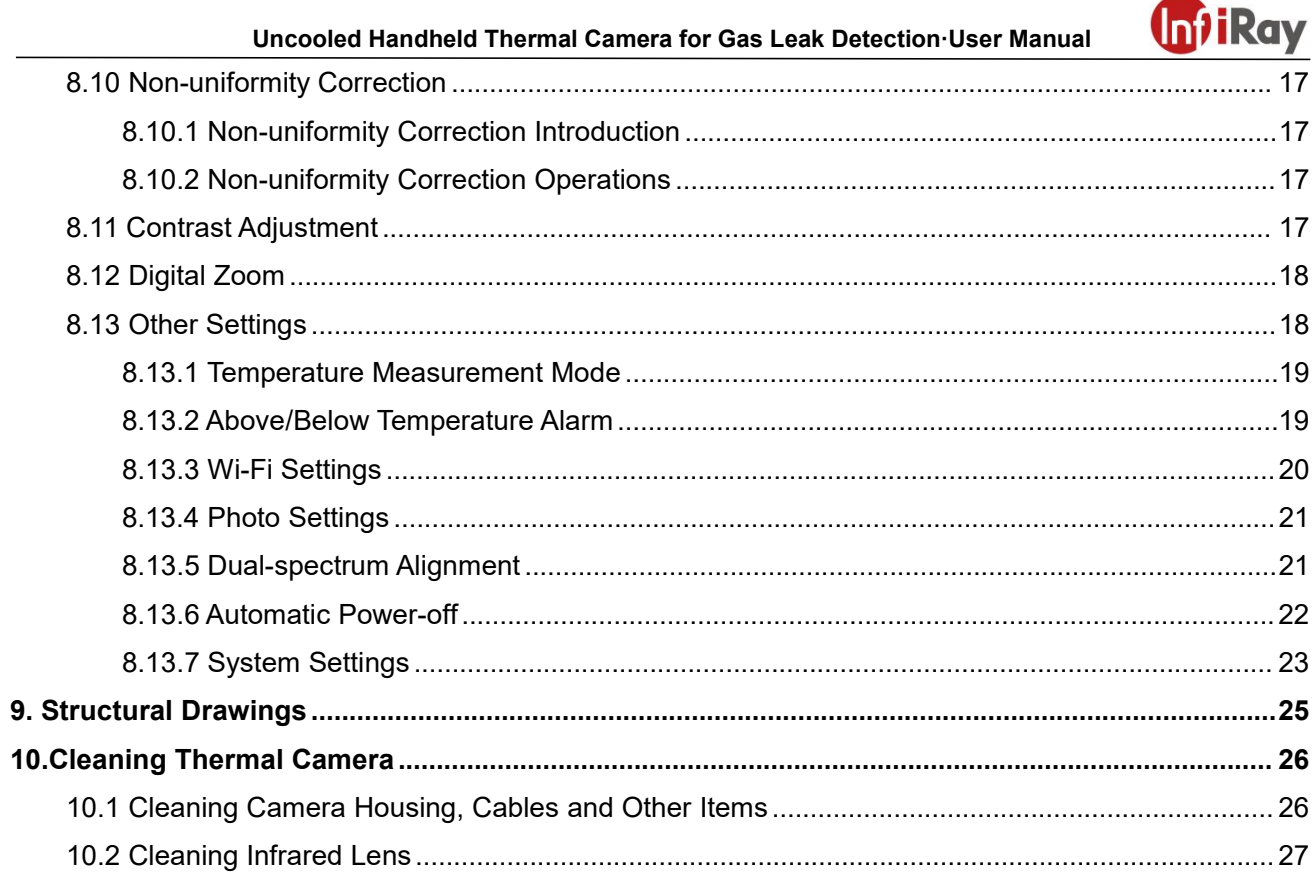

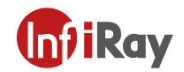

## <span id="page-4-0"></span>**1.Legal Disclaimer**

#### <span id="page-4-1"></span>**1.1 Legal Disclaimer**

The thermal cameras manufactured by IRAY TECHNOLOGY CO., LTD. (Hereinafter referred to as "THE COMPANY" or "IRAY TECHNOLOGY") are warranted for a period of two-year and the accessories are warranted for a period of three-month form the delivery date of the original purchase, provided such products have been under normal storage, use and maintenance.

This warranty extends only to the original purchaser and is not transferable. It is not applicable to any product which has be subjected to misuse, neglect, accident or abnormal conditions of operation.

In the case of a defect in a product covered by this warranty the product must not be further used or maintained in order to prevent additional damage. The purchaser shall promptly report any defect to IRAY TECHNOLOGY or this warranty will not apply.

IRAY TECHNOLOGY will, at its option, repair or replace any such defective product free of charge if, upon inspection, the product or accessories prove to be defective, the user can contact with after-sales service department of IRAY TECHNOLOGY within the said warranty period.

#### <span id="page-4-2"></span>**1.2 Copyright**

**©IRay Technology Co., Ltd. 2023. All rights reserved worldwide**. All contents in this manual, including words, pictures, images, etc., belong to IRAY TECHNOLOGY. No part of the manual, in whole or part, may be copied, photocopied, translated, or transmitted without the prior written permission of IRAY TECHNOLOGY.

This manual is used as a guide. The photos, graphics, diagrams and illustrations provided in the manual are only used to explain, which may be different from the specific product. The real product shall prevail. We try our best to make sure the contents in this manual are accurate. We do not provide any representations or warranties in this manual.

IRAY TECHNOLOGY reserve the right to update the manual. If you need the latest version of this manual, please contact us. It is recommended that you use this manual with the guidance of professionals.

#### <span id="page-4-3"></span>**1.3 Quality Assurance**

The Quality Management System under which these products are developed and manufactured has been certified in accordance with the ISO9001 standard.

We reserve the right to make changes and improvements on any of the products without prior notice.

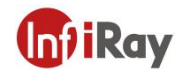

## <span id="page-5-0"></span>**2. Safety Information**

#### **WARNING**

1. Make sure you read all applicable Material Safety Data Sheets (SDS) and warning labels on containers before you use a liquid. The liquids can be dangerous.Injury to persons can occur.

2. It is prohibited to use the product in a high temperature above 85 °C or in a low temperature below-45 °C.

3. It is forbidden to disassemble or refit the thermal camera at will.

4. Do not use too long screws when installing the front/rear mounting bracket, which may damage the thermal camera.

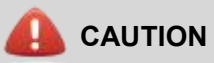

1. No matter there is a lens cover or not, do not point the infrared thermal camera towards strong light or equipment with laser radiation. This will affect the accuracy of the thermal camera and even damage the detector in the thermal camera.

2. Do not use the product under conditions that doesn't match the environmental requirements. For specific use environment requirements, see the product parameter table.

3. Do not apply solvents or equivalent liquids to the camera, the cables, or other items.

4. Be careful when you clean the infrared lenses. The lens has an anti-reflective coating which is easily damaged. Damage to the infrared lens can occur with too much force or cleaning with rough objects such as tissues.

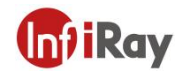

#### <span id="page-6-0"></span>**3.Notice to user**

#### <span id="page-6-1"></span>**3.1 Calibration**

IRAY TECHNOLOGY recommends that you verify your calibration yearly in order to ensure accuracy. You can verify the calibration through IRAY TECHNOLOGY or third-party organizations.

#### <span id="page-6-2"></span>**3.2 Accuracy**

The G Series handheld thermal cameras have temperature measurement function, for very accurate temperature measurement results, we recommended that you wait 5 minutes after you have started the camera before measuring a temperature.

#### <span id="page-6-3"></span>**3.3 Video Teaching**

You can search for mount and use videos from our website.

#### <span id="page-6-4"></span>**3.4 Documentation Updates**

Our manuals are updated several times per year, and we also issue product-critical notifications of changes on a regular basis. Please visit our website to access the latest manuals and notifications.

#### <span id="page-6-5"></span>**3.5 Scope of Application**

This manual is applicable for all products in a range, which means that parts of the manual may not apply to a particular model.

## <span id="page-6-6"></span>**4.Customer Help**

#### <span id="page-6-7"></span>**4.1 FAQ**

You can find answers to FAQ about this model on the service support page of our official website.

#### <span id="page-6-8"></span>**4.2 Download**

You can download the following contents from our website: www.infiray.com

- Product Documentation
- Client Software
- Video Teaching Courses

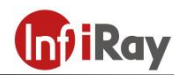

## <span id="page-7-0"></span>**5.Product Introduction**

## <span id="page-7-1"></span>**5.1 Camera**(**View from the front**)

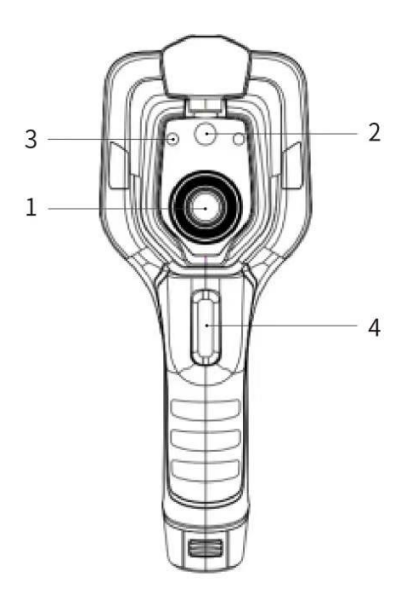

#### **Figure5.1 Introduction to Camera Components**

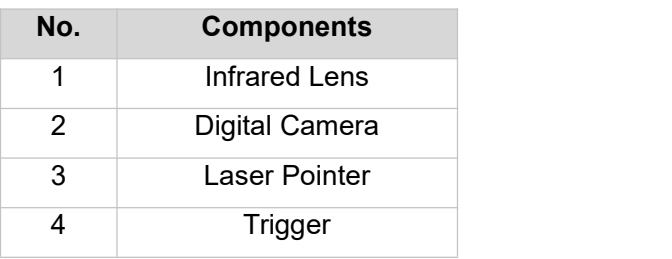

**Note: the laser warning label is stuck on the lens cap.**

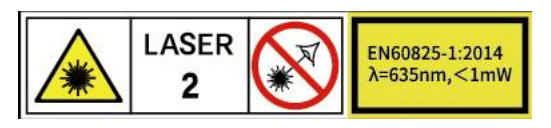

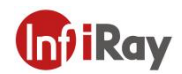

## <span id="page-8-0"></span>**5.2 Buttons** (View from the rear)

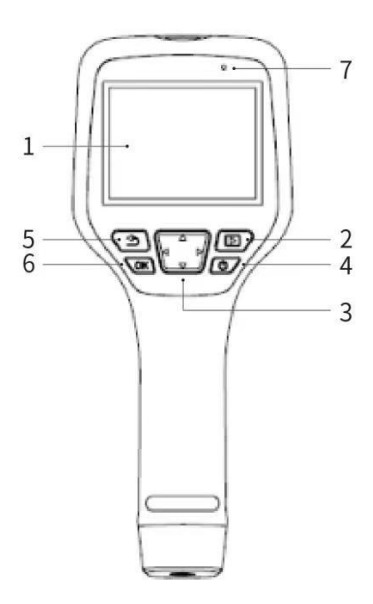

#### **Figure5.2 Introduction to Buttons**

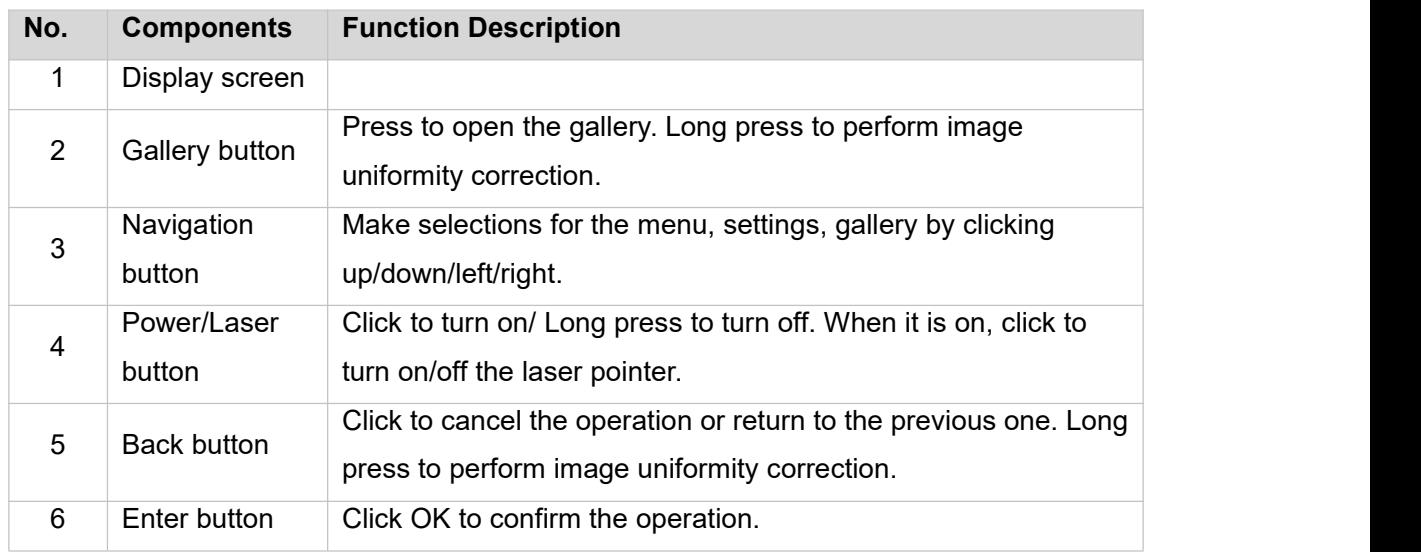

### **Table 5.2 Component Introduction (View from the Rear)**

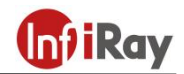

## <span id="page-9-0"></span>**5.3 Connector and Memory Card**

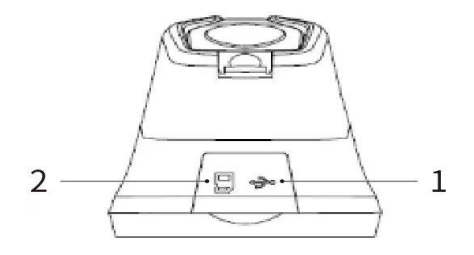

#### **Figure5.3 Illustration of Connector and Memory Card**

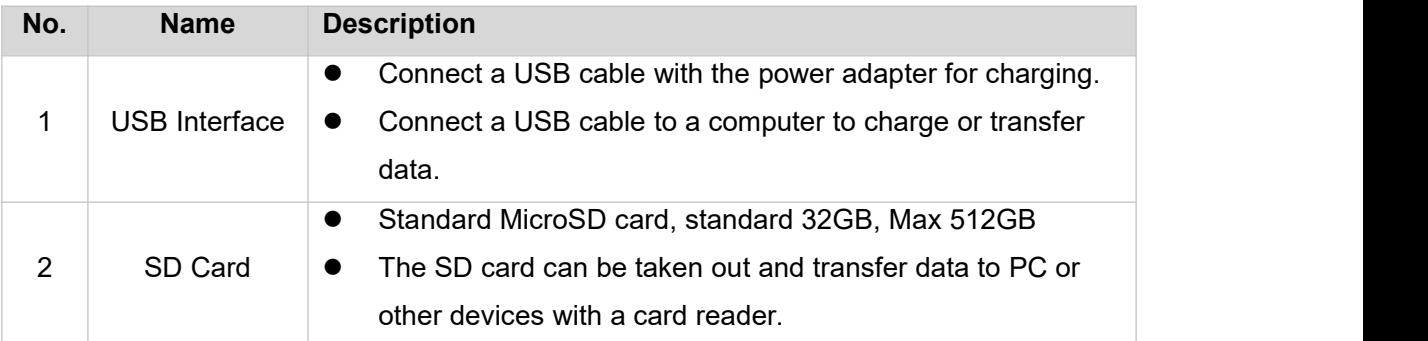

### **Table 5.3 Connector and Memory Card**

## <span id="page-9-1"></span>**5.4 Product Specifications**

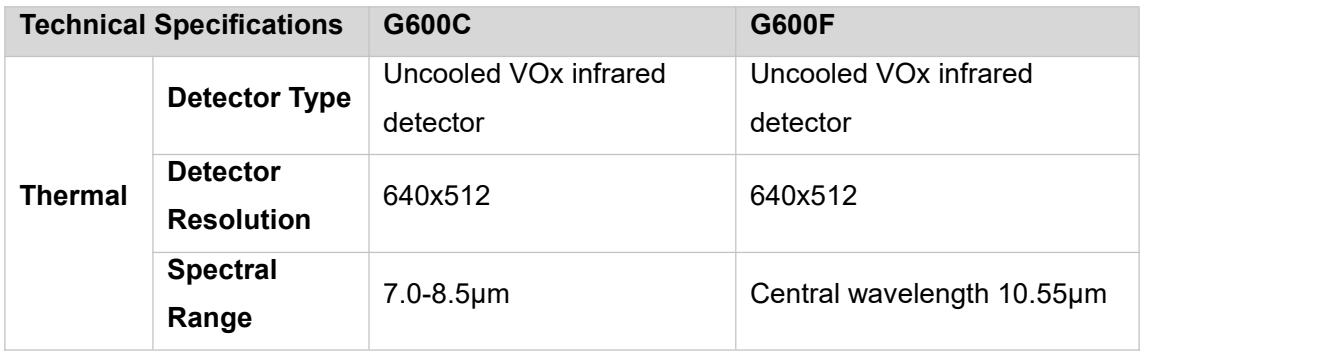

٦

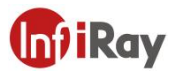

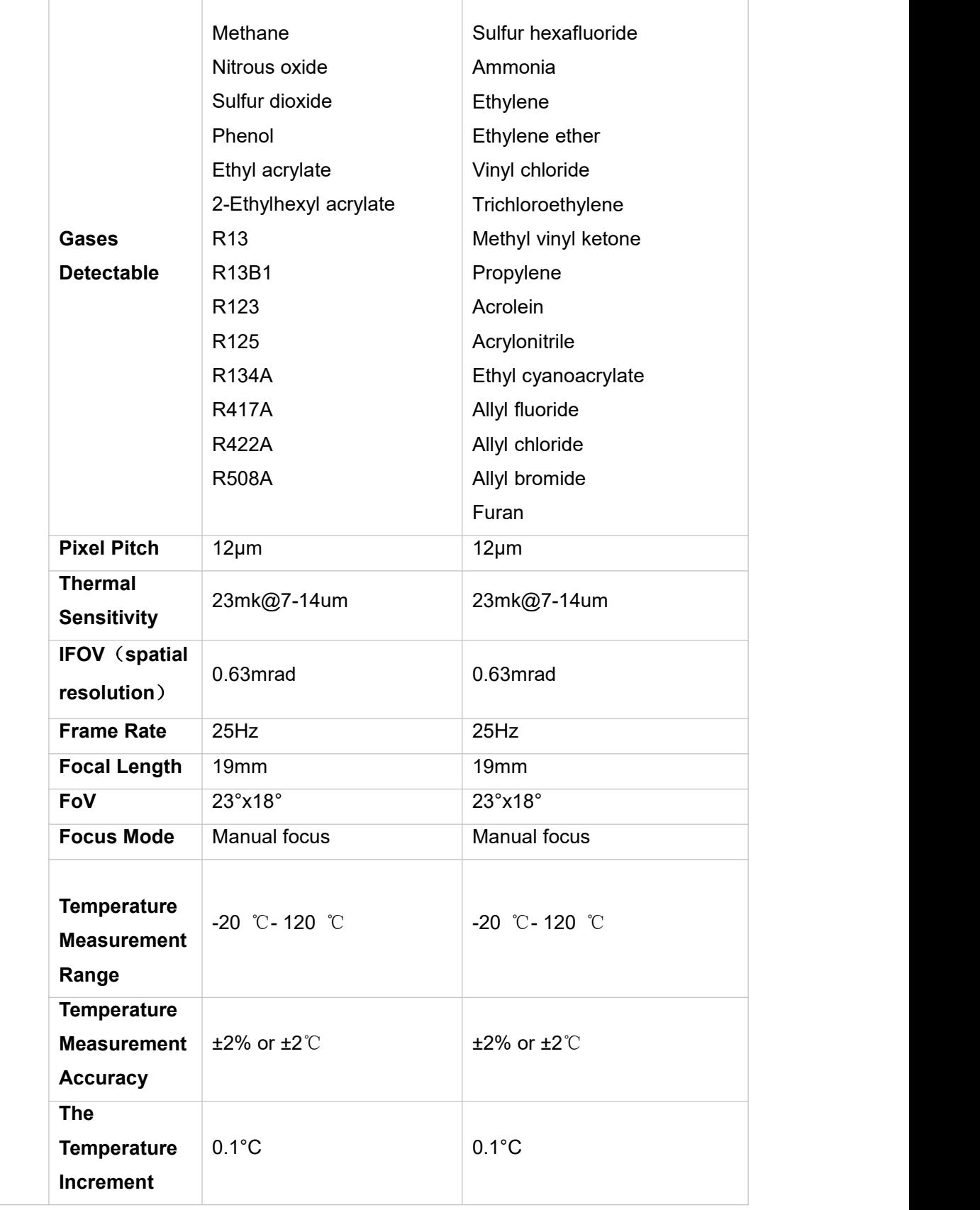

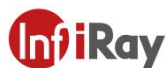

**Uncooled Handheld Thermal Camera for Gas Leak Detection·User Manual**

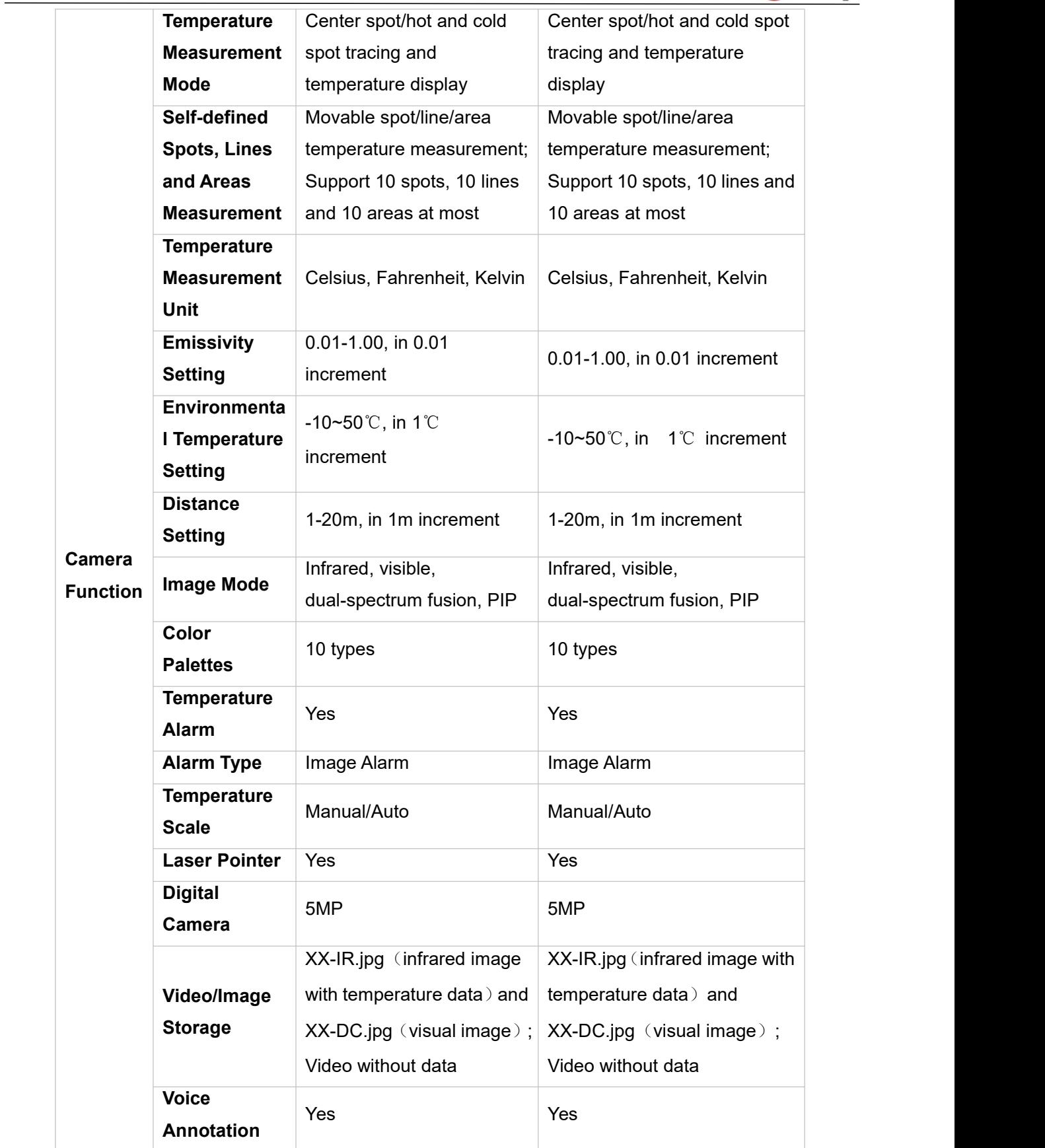

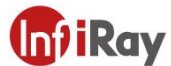

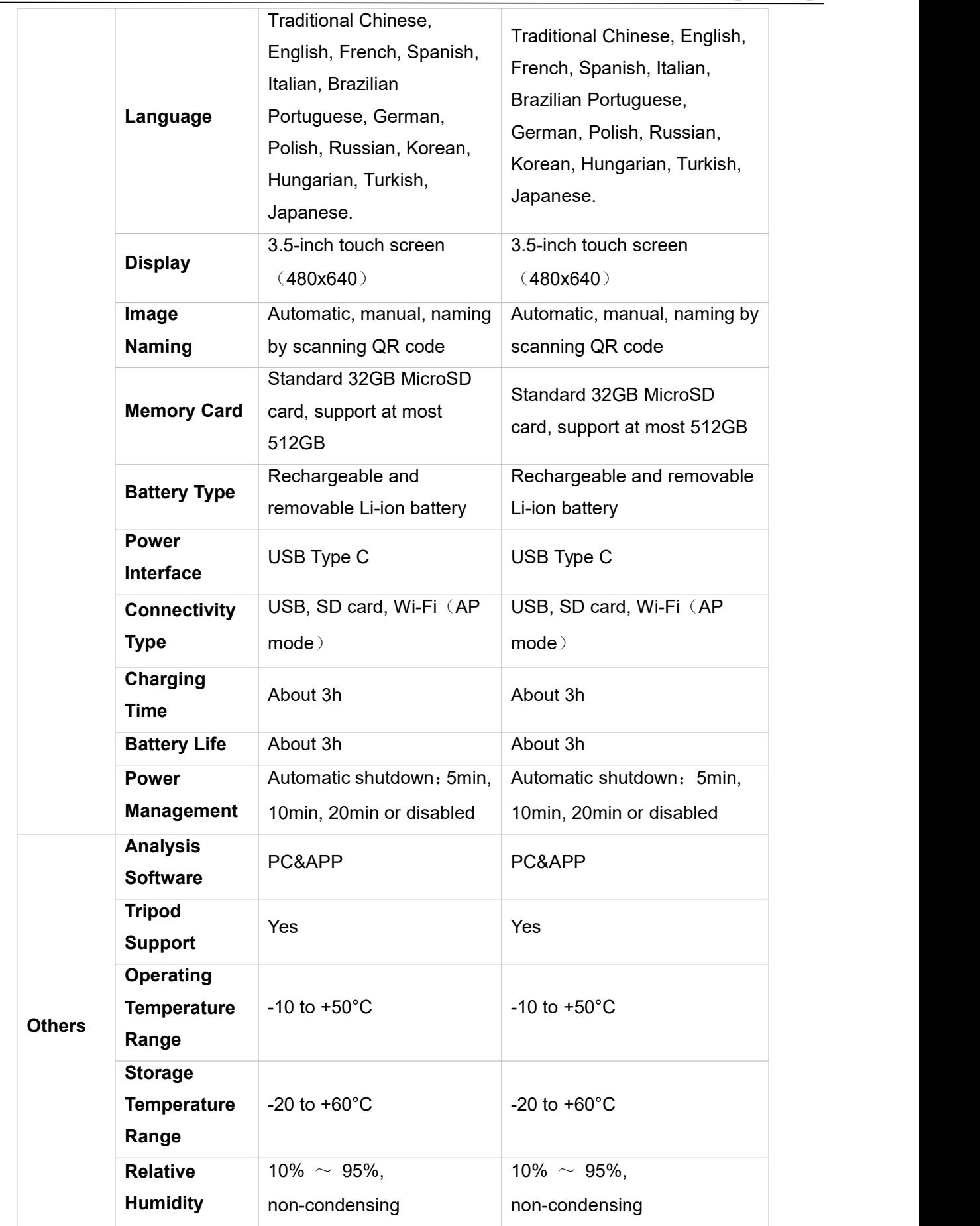

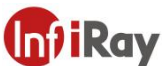

**Uncooled Handheld Thermal Camera for Gas Leak Detection·User Manual**

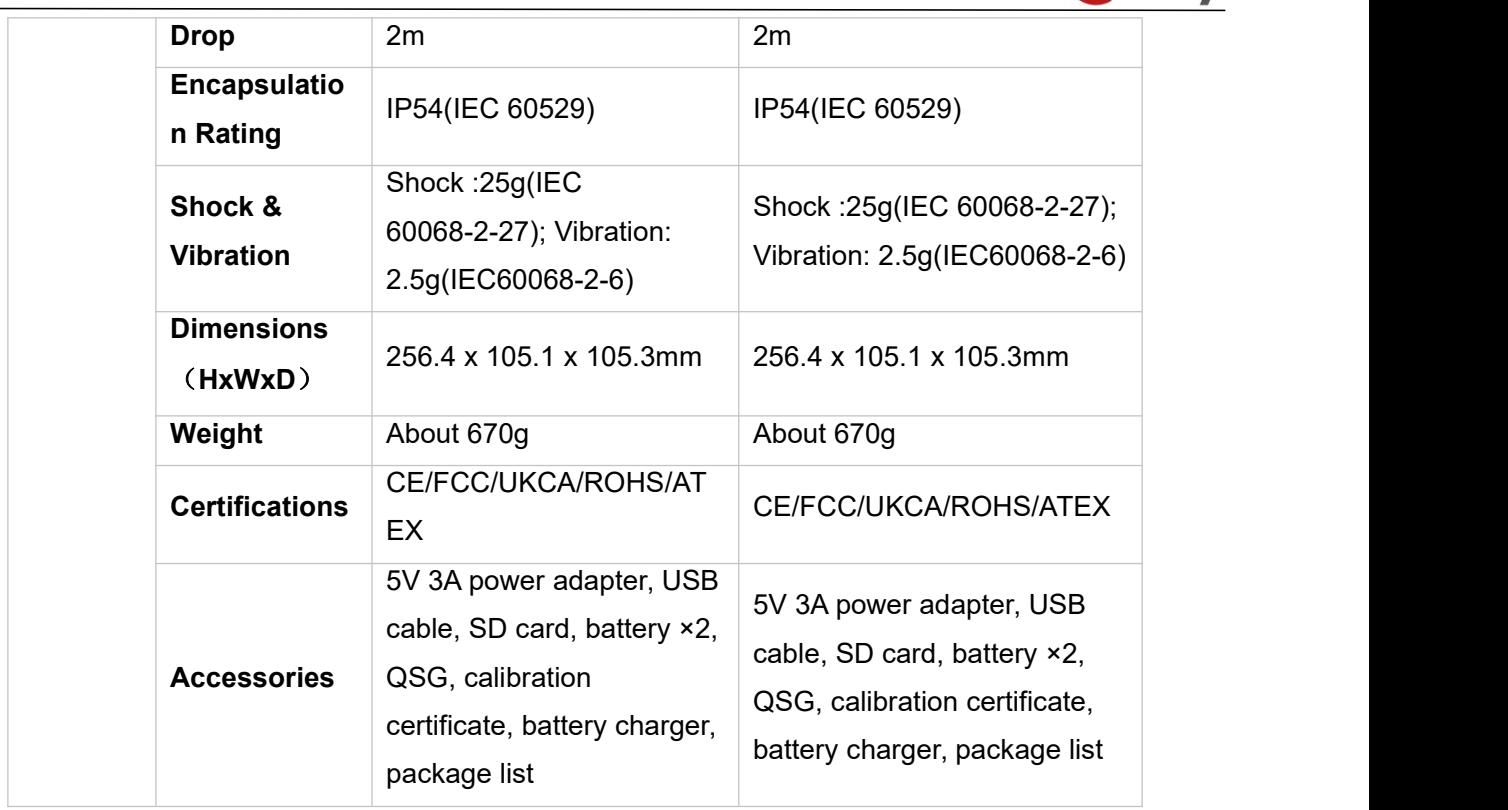

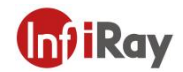

## <span id="page-14-0"></span>**6.Quick Start Guide**

#### **Please follow the procedures**:

#### **1.Charging**

- (1) 5V 3A power adapter and USB cable can be used to charge the device.
- (2) You can charge the device by connecting the USB cable in the accessory to the computer.

Note: This method of charging takes longer time than using the power adapter.

(3) Charging base can also be used to charge the battery.

#### **2.Power on**

Click the power button to start the device.

#### **3.Target Searching**

Point the thermal camera at the object of interest.

#### **4.Image Capturing**

Click the trigger button to capture the image, and record the video by long pressing the trigger button.

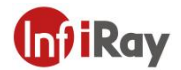

## <span id="page-15-0"></span>**7.User Interface**

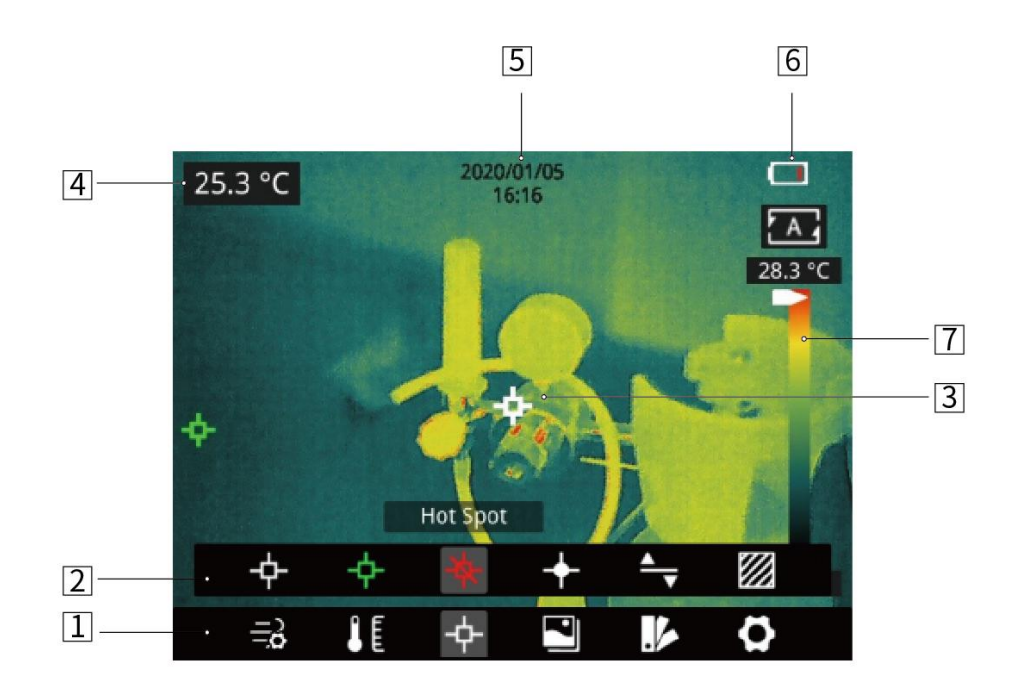

#### **Figure 7.1 User Interface**

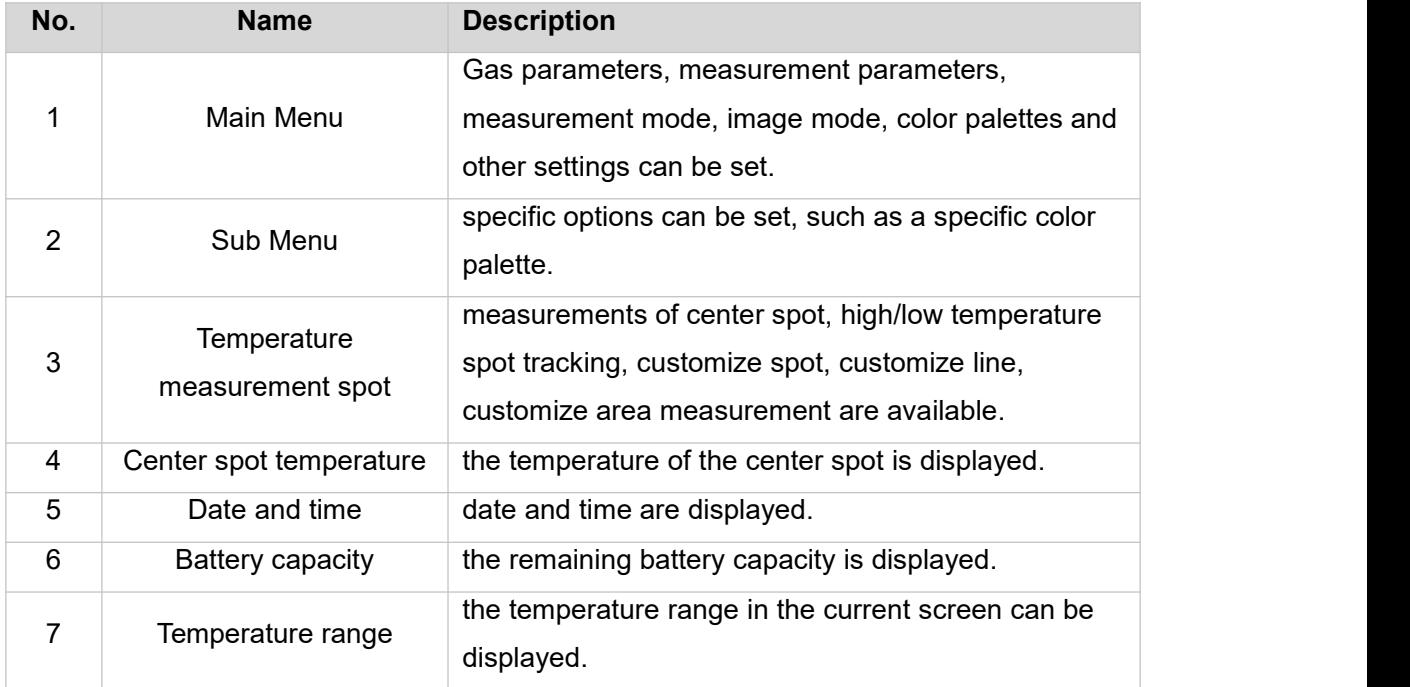

#### **Table 7.1 Interface Introduction**

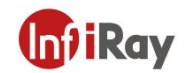

## <span id="page-16-0"></span>**8.Operation Instruction**

#### <span id="page-16-1"></span>**8.1 Charging**

#### <span id="page-16-2"></span>**8.1.1 Charge with a Power Adapter**

- 1. Plug the power adapter into the socket.
- 2. Use a USB cable to connect the adapter and the camera to charge.
- Note: It takes about 3h to get the device fully charged.

#### <span id="page-16-3"></span>**8.1.2 Charge with a Computer**

1. Use a USB cable to connect the thermal camera to the computer to charge.

Note: when charging with a computer, the computer should be turned on, and the charging time is longer than using an adapter.

#### <span id="page-16-4"></span>**8.1.3 Charge with a Charging Base**

- 1. Connect the power adapter and the charging base with a USB cable, and plug the power adapter into the socket.
- 2. Take out the battery and place it correctly in the charging base to charge.

Note: When the battery is not placed, the indicator of the charging base flashes; the indicator turns red when the battery is placed and charging; the indicator becomes green when the battery is fully charged.

#### <span id="page-16-5"></span>**8.2 Power On/Off**

- 1. Click the power button to start the device.
- 2. Press the power button about 3 seconds to turn it off.

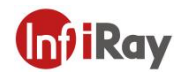

#### <span id="page-17-0"></span>**8.3 Focus Adjustment**

Make sure that the device is powered on, align the camera at the measured scene, rotate the focus ring beside the lens clockwise or counterclockwise, which can make the image clearer via focal length adjustment, see the following figure for the detailed adjustment method:

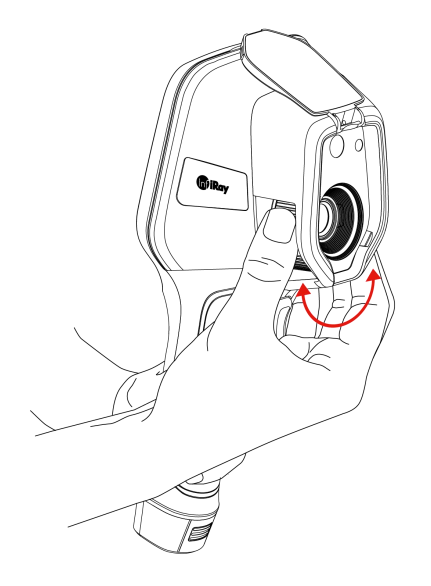

**Figure 8.1 Focus Adjustment Through Focus Ring**

#### <span id="page-17-1"></span>**8.4 Images/Videos Capture**

1. In the observation interface, adjust the focus ring till the image is clear. Short press the trigger button to take the photo. Long press the trigger button to start recording video, release the trigger button to continue recording, and long press the trigger button again to stop recording.

2. Tap the save button on the touch screen or click the OK button or short press the trigger button to save the photos. Tap other buttons on the touch screen or use the navigation button + OK to scan the QR code to name the file, or cancel saving photos.

#### <span id="page-17-2"></span>**8.5 View Photos/Videos**

The pictures you took are saved in the SD card, and you can follow the below steps to view them at any time.

- 1. Enter the photo gallery by clicking gallery button.
- 2. Select the picture or video you want to view by pressing the navigation button orscreen.
- 3. Press OK or click the picture or video to view it in full screen. Select the delete option and then confirm

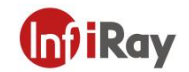

to delete the current item. Select the rename option and confirm to rename the current item.

4. When in the preview interface, click the multiple button in the upper right corner of the screen, then select the picture or video to be deleted, and delete the selected items by pressing the delete button.

5.Return to observation interface by clicking the gallery button, back button or touch screen.

#### <span id="page-18-0"></span>**8.6 Set Gas Detection Mode**

On the observation interface, short press the OK button to show the main menu, and select the *Gas*

*Detection Mode*  $\overrightarrow{=}$  option, press the OK button again to show the sub menu, select On or Off by navigating left or right, then click the OK button to configure the parameters, click the OK button again to enable the function.

On the observation interface, click anywhere on the touch screen to show the main menu, click the *Gas Detection Mode*  $\overrightarrow{=}$  option, click On or Off, click the image area to enable the function.

#### <span id="page-18-1"></span>**8.7 Measurement Parameters**

In the observation interface, press OK to enter the main menu, use the navigation button to select the *Parameter Setting*  $\Box$ , then press OK again to enter the secondary menu. Select different temperature measurement parameters by shifting left or right, and press the enter button to parameterize. After setting, press OK again to save your option.

In the observation interface, click anywhere on the screen to enter the main menu. Click *Parameter* Setting<sup>11</sup> to set the parameter. After finishing the setting, click the screen area to take effect.

- **Emissivity E**: in order to obtain more accurate measurement results, you need to set the emissivity according to the target to be measured before each measurement, instead of using the default configuration. Emissivity refers to the ratio of the radiant ability of an object to the radiant ability of a blackbody at the same temperature, which is relative to the reflectivity of the object. The lower the emissivity, the higher the proportion of energy being reflected. The higher the emissivity, the lower the proportion of energy being reflected. For example, the emissivity of human skin is 0.98, and the emissivity of printed circuit boards is 0.91. For more information on emissivity, you can refer to the quick start guide in the package or inquire from other sources.
- **Ambient temperature :** the reflection temperature of the object surface will affect the measurement result, especially when the object emissivity is low or the object temperature and the reflection temperature differ greatly, this effect will increase. So the result needs to be compensated to eliminate influences of the surface reflection temperature. However, it is usually difficult to determine the reflected temperature of an object. The ambient temperature can be used to replace the reflected temperature in actual measurement.

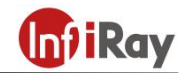

 **Distance :** distances have effects on the measurement results. In order to get accurate measurement, distance information of the object is necessary for the thermal camera to compensate the result.

#### <span id="page-19-0"></span>**8.8 Palettes**

In the observation interface, short press OK to enter the main menu, and select *Palette Setting* W with the navigation button. Press OK again to enter the sub menu, select different palettes by shifting left and right on the navigation button, and then press the enter button to save your option.

In the observation interface, click anywhere on the touch screen to enter the main menu. Click *Palette Setting* to choose a palette and save your option by clicking the screen area.

#### <span id="page-19-1"></span>**8.9Image Mode**

#### <span id="page-19-2"></span>**8.9.1 Image Mode Introduction**

Four image modes are available.

- Infrared: infrared image.
- Visible: visible image.
- PIP: infrared image superimposed at the center of the visible image
- Thermal Fusion: an image fused to a certain scale between an infrared image and a visible image Note: For better dual-light image effects, when in PIP or thermal fusion modes, you need to set the actual distance, that is, the approximate distance from the thermal camera to the object. If the preset registration parameters cannot meet the requirements, you can also manually perform fusion registration in the settings.

#### <span id="page-19-3"></span>**8.9.2 Setting Steps**

In the observation interface, press OK shortly to enter the main menu, and select *image mode* through the navigation button. Then press OK again to enter the secondary menu, there different image mode can be selected by shifting left or right on the navigation button. Save your option by pressing enter button.

In the observation interface, click any place on the screen to enter the main menu. Click *image mode* and select the desired image mode, and then click on the screen area. The option is saved.

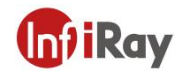

#### <span id="page-20-0"></span>**8.10 Non-uniformity Correction**

#### <span id="page-20-1"></span>**8.10.1 Non-uniformity Correction Introduction**

Non-uniformity correction is used to compensate for non-uniformity of detector pixels or non-uniformity caused by other optical interference. When there are more noise in the image, non-uniformity correction is needed, which is common when the ambient temperature changes rapidly.

#### <span id="page-20-2"></span>**8.10.2 Non-uniformity Correction Operations**

In the imaging interface, long press the back button  $\bullet$  or the gallery button  $\bullet$  to perform non-uniformity correction.

#### <span id="page-20-3"></span>**8.11 Contrast Adjustment**

 In the observation interface, the contrast of the infrared image can by adjusted by sliding up and down the arrow button  $\blacksquare$  on the temperature scale on the right side of the screen. The default temperature scale is 24.2℃-34.6℃ in the auto mode.

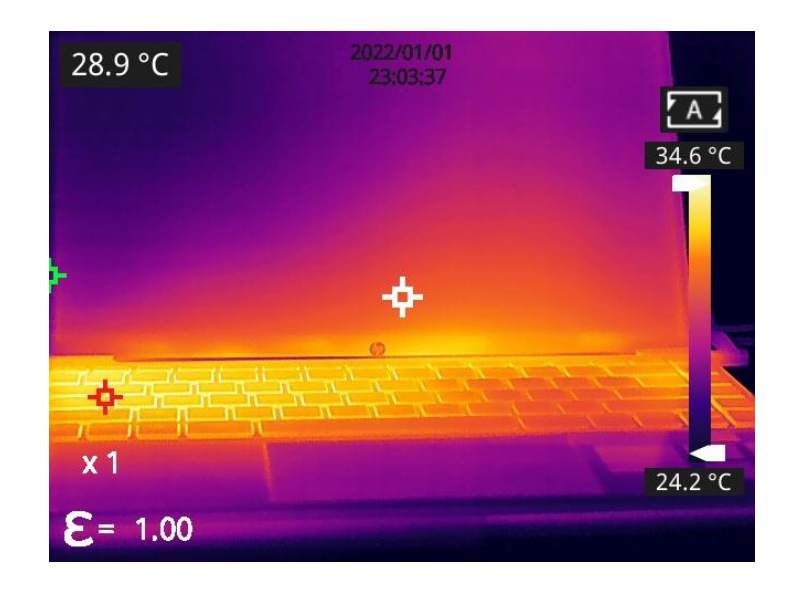

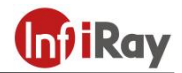

After the lower limit is changed to  $27.7^{\circ}$  manually:

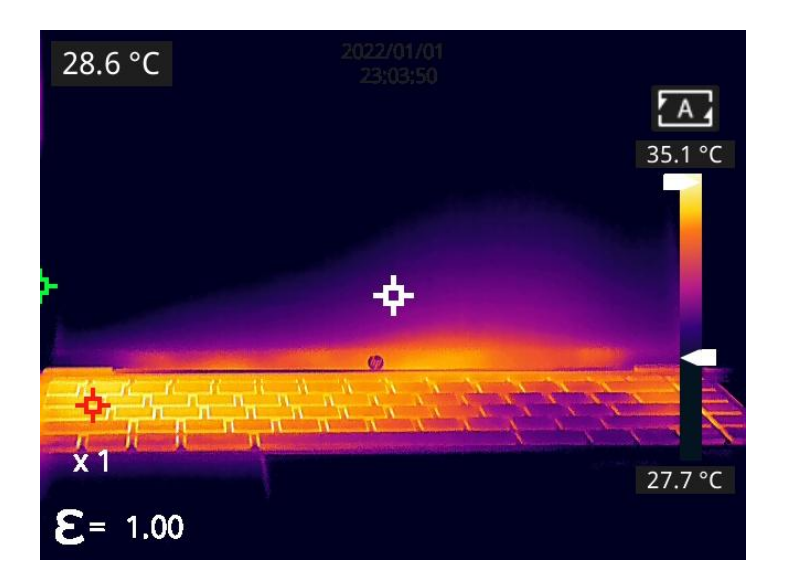

• Click the *A* button **in the bottom right corner to return to the auto contrast mode, the upper limit** and lower limit will adjust automatically according to the Min temperature and Max temperature on the image, and the image color will distribute based on the color of the temperature scale.

#### <span id="page-21-0"></span>**8.12 Digital Zoom**

In observation interface, press the navigation button to perform Max. 8×digital zoom. Note: this function is only enabled under infrared mode or visible mode.

#### <span id="page-21-1"></span>**8.13 Other Settings**

Other settings include date and time, unit, language and other items.

1)In the observation interface, short press the *OK* button to enter the main menu, and select *Settings* via the navigation button, then press the *OK* button to enter other settings.

2) In the observation interface, tap anywhere on the screen to enter the main menu, and tap *Settings* to enter other settings.

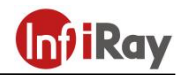

#### <span id="page-22-0"></span>**8.13.1 Temperature Measurement Mode**

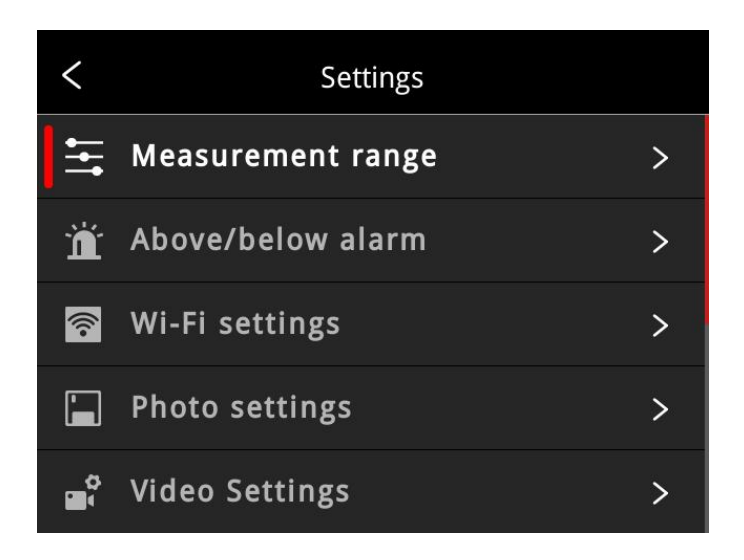

 $\bullet$  -20~120℃: the device supports thermal imaging between -20℃ and 120℃.

#### <span id="page-22-1"></span>**8.13.2 Above/Below Temperature Alarm**

1.High temperature alarm switch: click to enable or disable the function of high temperature alarm.

Temperature setting for high temperature alarm: click on the pop-up keyboard and set the alarm temperature, 120℃ by default.

2.Low temperature alarm switch: click to enable or disable the function of low temperature alarm. Function.

Temperature setting for low temperature alarm: click on the pop-up keyboard and set the alarm temperature, 0℃ by default.

- Auto Alarm Snapshot: click to enable or disable, disable by default. Auto capture image during alarm.
- Time Interval: the time interval of alarm snapshot is 10s by default, click to perform custom setup.
- Number of Snapshot: 100 by default, click to perform custom setup.

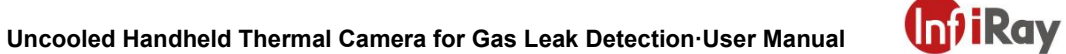

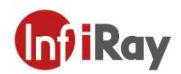

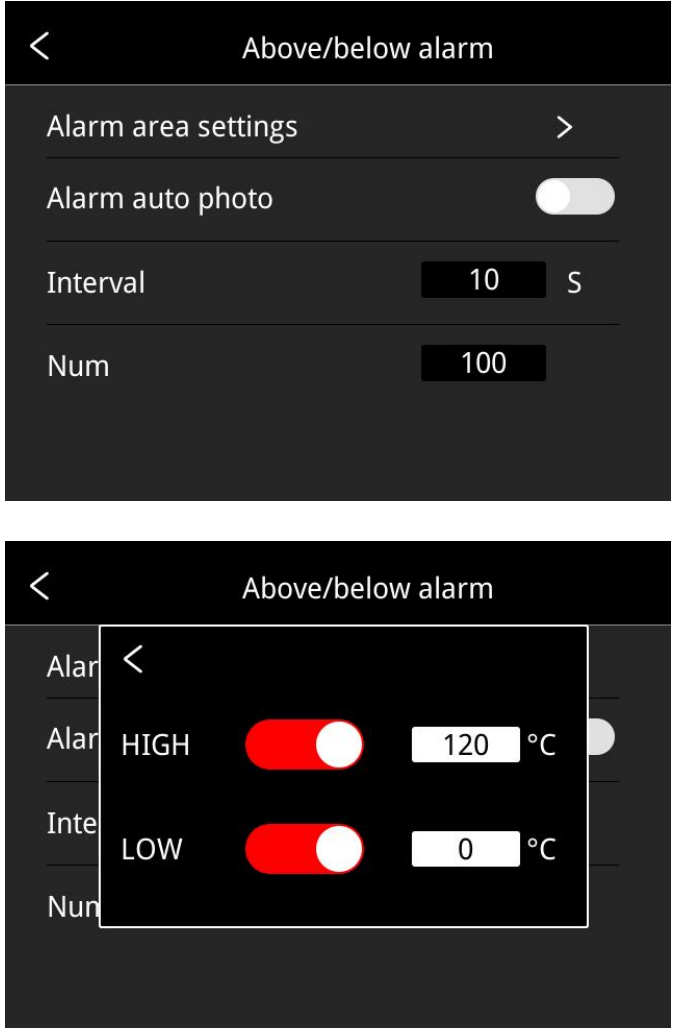

#### <span id="page-23-0"></span>**8.13.3 Wi-Fi Settings**

Click and enter Wi-Fi settings interface.

Hotspot Switch: turn on hotspot and set the network name and password, then click OK.

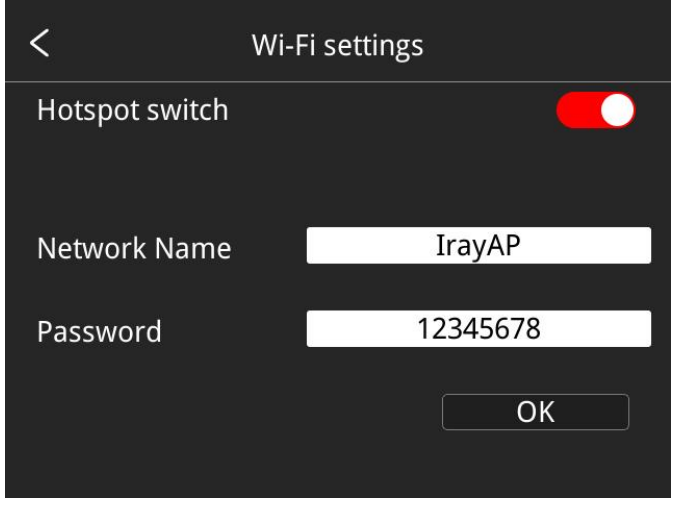

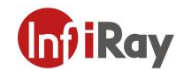

**Note:**

**1)The specialized app is needed while this function is enabled. You need connect the hotspot manually after turning hotspot on, and you can transmit the saved pictures or videos to mobile device to perform secondary analysis.**

**2)Turn off hotspot when it is not used, or else the powerconsumption will be faster.**

#### <span id="page-24-0"></span>**8.13.4 Photo Settings**

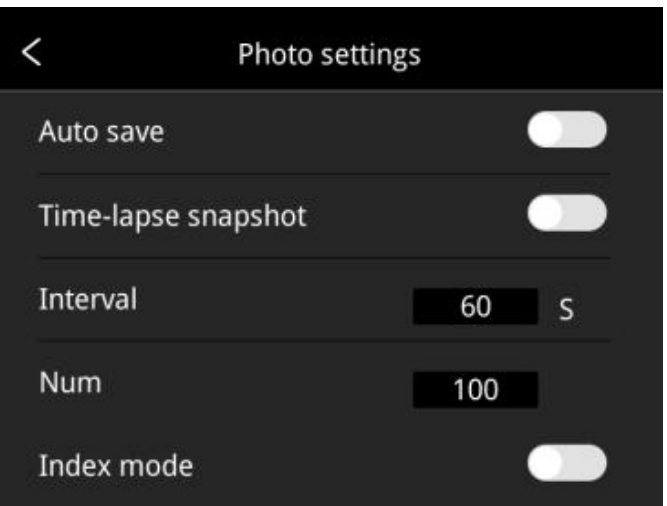

- Auto save of manual snapshot switch: click to enable or disable the function of auto save of manual snapshot, disabled by default.
- Time-lapse snapshot: click to enable or disable the function of time-lapse snapshot.
- Time interval of time-lapse snapshot: 60s by default, click to perform custom setup.
- Number of time-lapse snapshots: 100 by default, click to perform custom settings.
- Index mode: the file name is Time Index DC/IR.jpg by default if the index mode is enabled; the file name is Time\_ DC/IR.jpg if the index mode is disabled.

#### <span id="page-24-1"></span>**8.13.5 Dual-spectrum Alignment**

● Dual-spectrum Fusion Alignment

This function can be used to manually register infrared and visible images. First select coarse tuning and fine tuning, and then perform image alignment through navigation buttons. After finished, click OK or enter button to save the settings. (You can drag on the touch screen with one finger to achieve fusion alignment in dual-spectrum fusion mode).

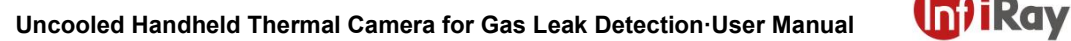

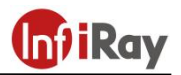

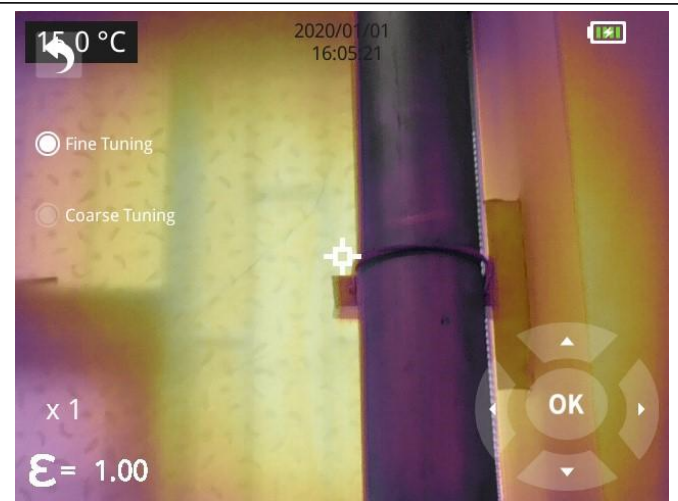

● Picture-in-picture Adjustment

This function can be used to adjust the position of the picture-in-picture. First select coarse tuning and fine tuning, and then adjust the position of the picture-in-picture by the navigation buttons. When finished, click OK or enter button to save the settings. (You can move the PIP by dragging the picture with your one finger, and adjust the PIP size by dragging the picture edges).

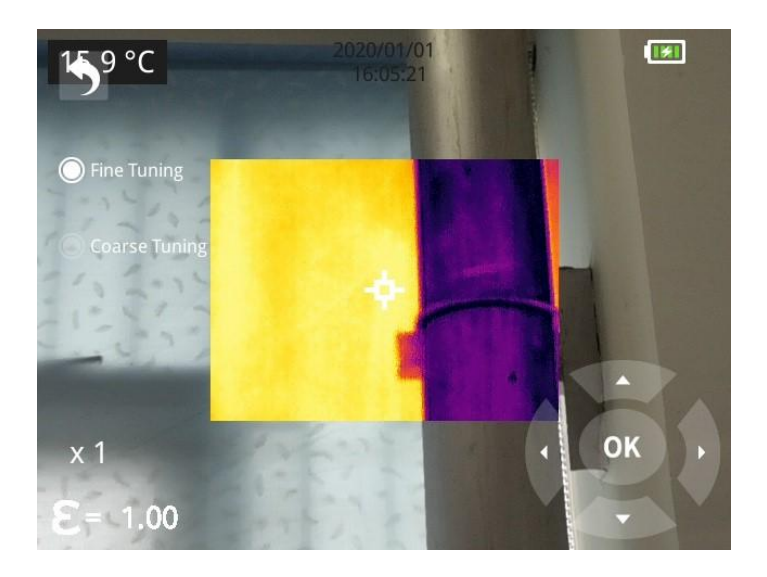

#### <span id="page-25-0"></span>**8.13.6 Automatic Power-off**

- 5Min: click to perform auto shut down after 5 minutes.
- 10Min: click to perform auto shut down after 10 minutes.
- 20Min: click to perform auto shut down after 20 minutes.
- Off: Click to disable the function of auto shutdown, this function is disabled by default.

#### **Uncooled Handheld Thermal Camera for Gas Leak Detection·User Manual**

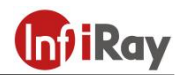

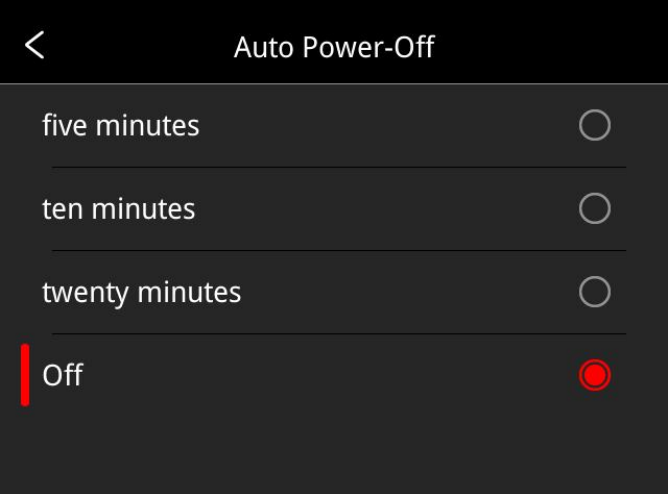

#### <span id="page-26-0"></span>**8.13.7 System Settings**

#### **1. Device Information**

Click to check model, version, SD card capacity and SD card remaining capacity.

#### **2. Date & Time**

Click to perform date and time settings. The year can be self-defined from the Year 2020 to the Year 2037, the month, day, hour and min can be changed.

#### **3. Unit**

- (1) Temperature Unit: switch between Celsius, Fahrenheit and Kelvin.
- (2) Distance Unit: switch between meter and foot.

#### **4. Screen Brightness**

Click to perform date and time settings.

- High: click to set the screen brightness as high brightness.
- Medium: click to set the screen brightness as medium brightness, medium brightness by default.
- Low: click to set the screen brightness as low brightness.

#### **5. Formatting the SD Card**

Click and then press OK to format the SD card as FAT32.

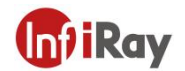

#### **6. USB Mode**

There are two options for data transmission: U disk and USB camera.

- U disk mode: the saved images and videos can be read and analyzed when the camera is connected with other devices via a data cable in this mode.
- USB camera: the real-time image view and spot/line/region analysis can be achieved on the PC when the camera is connected with the PC via a data cable in this mode.

#### **7. Restore Factory Settings**

Click and then press OK, the camera will power off automatically a few seconds later, the settings will restore to the factory default state after reboot.

#### **8. Software Update**

Download the latest software to *Update* file in SD memory, click *Update from SD memory* to update. The camera will power off automatically, the software will update to the latest version after reboot.

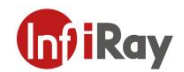

## <span id="page-28-0"></span>**9. Structural Drawings**

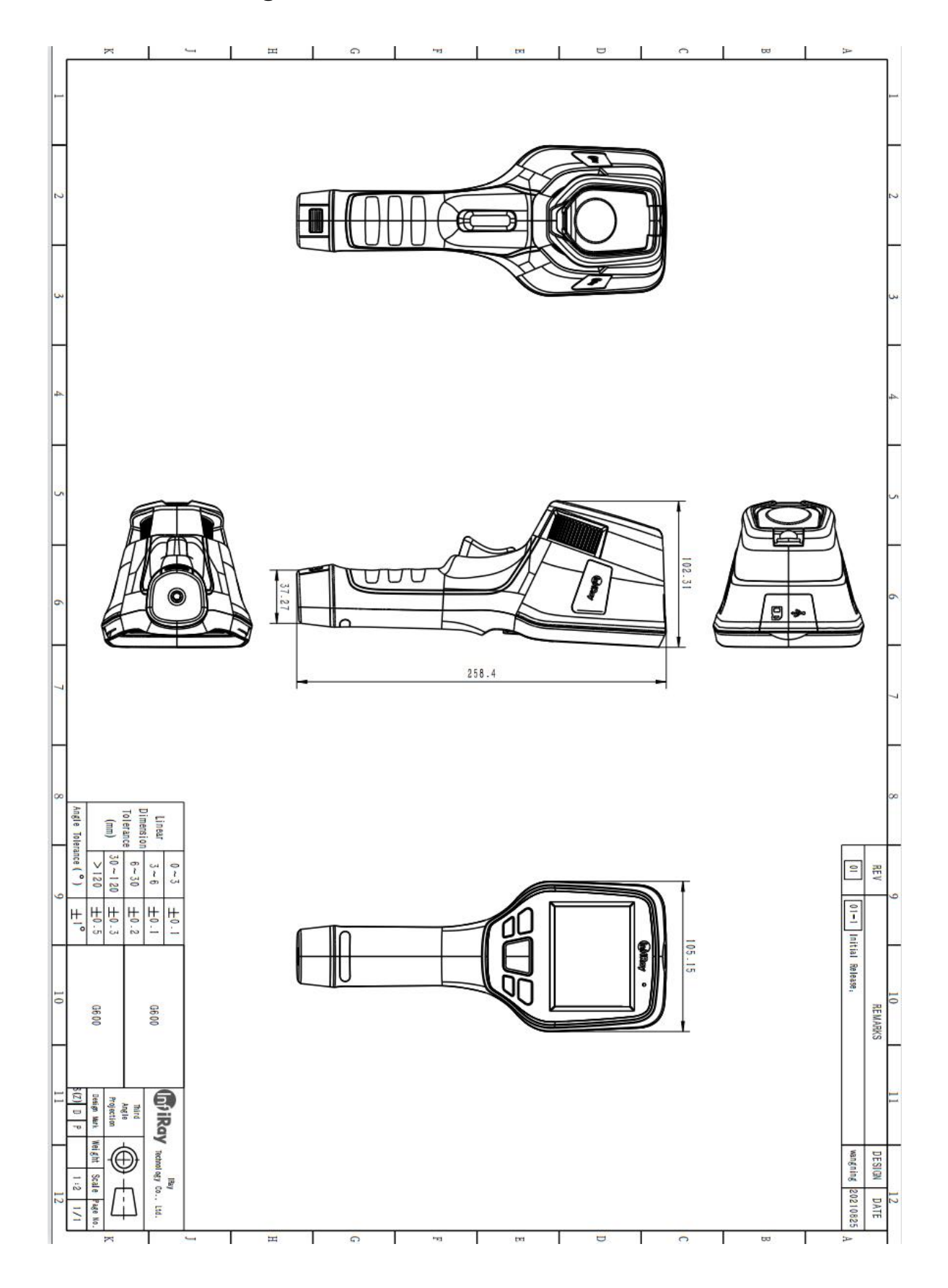

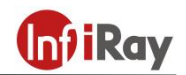

## <span id="page-29-0"></span>**10.Cleaning Thermal Camera**

<span id="page-29-1"></span>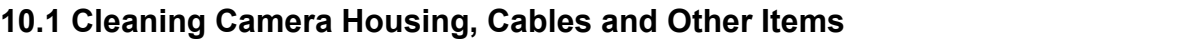

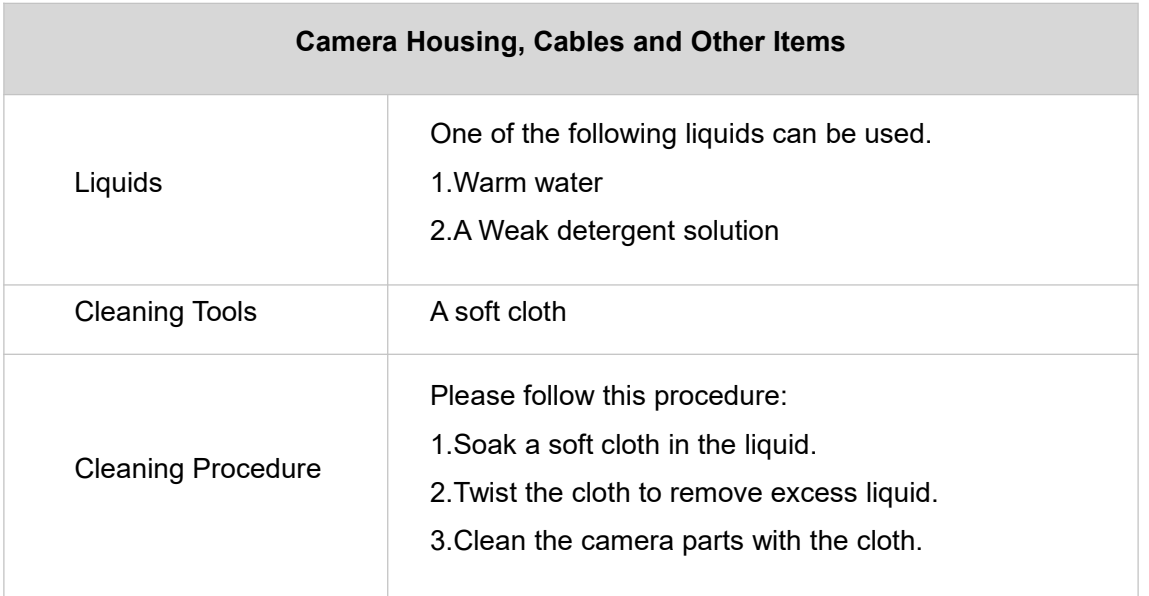

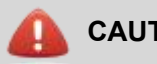

**CAUTION**

Do not apply solvents or similar liquids to the camera, the cables, or other items. This can cause damage.

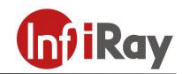

## <span id="page-30-0"></span>**10.2 Cleaning Infrared Lens**

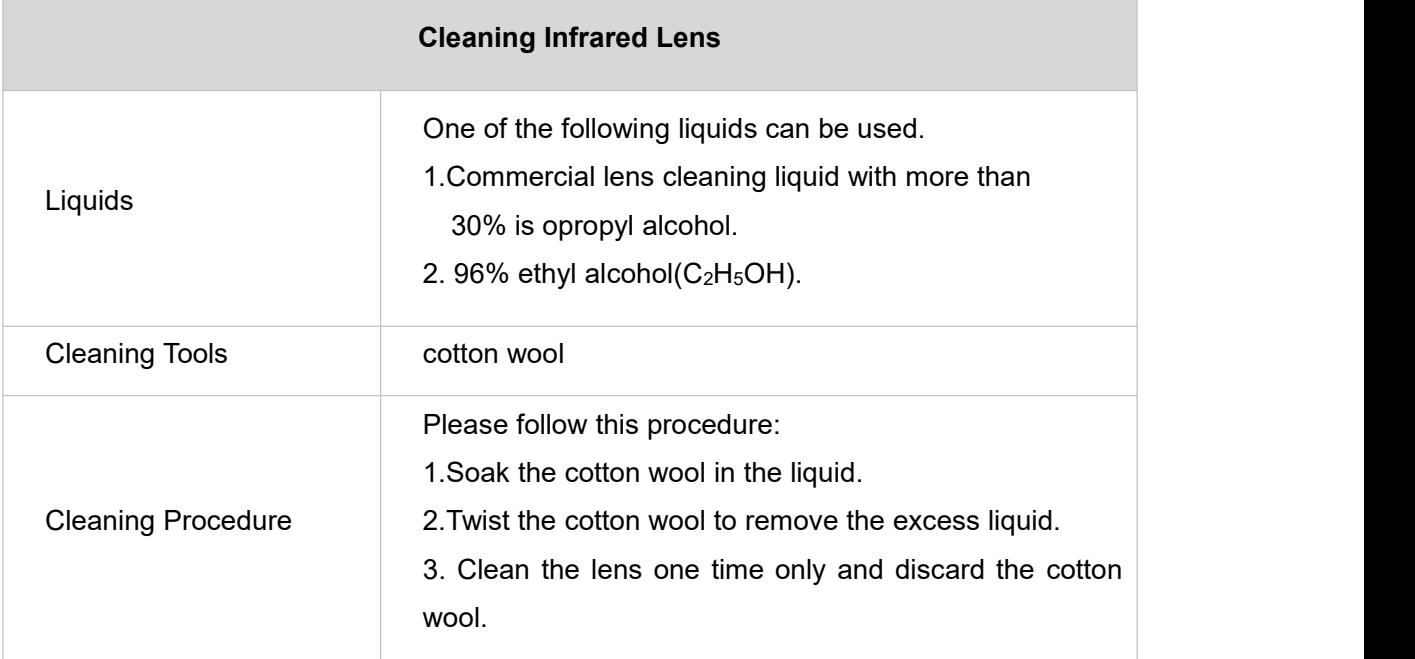

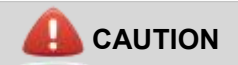

Do not clean the infrared lens too vigorously. This can damage the anti-reflective coating.

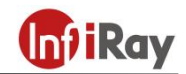

## **Worth comes from Service**

**24h Hotline:**

<u>a sa mga kalabatan ng mga kasang ng mga kasang ng mga kasang ng mga kasang ng mga kasang ng mga kasang ng mga kasang ng mga kasang ng mga kasang ng mga kasang ng mga kasang ng mga kasang ng mga kasang ng mga kasang ng mga</u>

**400-998-3088**

**Technical Support**

the company's state of the company's state

**Hotline:**

**400-883-0800**

**Customized Services**

and the state of the control of the

#### §15.21 Information to user.

Any Changes or modifications not expressly approved by the party responsible for compliance could void the user's authority to operate the equipment.

#### Labeling requirements

This device complies with part 15 of the FCC Rules. Operation is subject to the following two conditions: (1) This device may not cause harmful interference, and (2) this device must accept any interference received, including interference that may cause undesired operation.

#### §15.105 Information to the user.

For a Class A digital device or peripheral, the instructions furnished the user shall include the following or similar statement, placed in a prominent location in the text of the manual: Note:

This equipment has been tested and found to comply with the limits for a Class A digital device, pursuant to part 15 of the FCC Rules. These limits are designed to provide reasonable protection against harmful interference when the equipment is operated in a commercial environment. This equipment generates, uses, and can radiate radio frequency energy and, if not installed and used in accordance with the instruction manual, may cause harmful interference to radio communications. Operation of this equipment in a residential area is likely to cause harmful interference in which case the user will be required to correct the interference at his own expense.

#### Body-worn Operation

This device was tested for typical body-support operations. To comply with RF exposure requirements, a minimum separation distance of 0.0cm must be maintained between the user's body and the handset, including the antenna. Third-party belt-clips, holsters, and similar accessories used by this device should not contain any metallic components. Body accessories that do not meet these requirements may not comply with RF exposure requirements and should be avoided. Use only the supplied or an approved antenna.